## Accessing Online Resources From Home

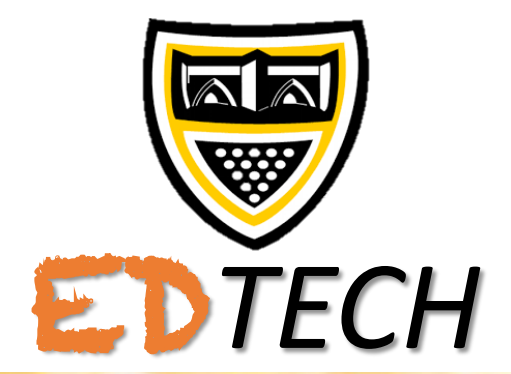

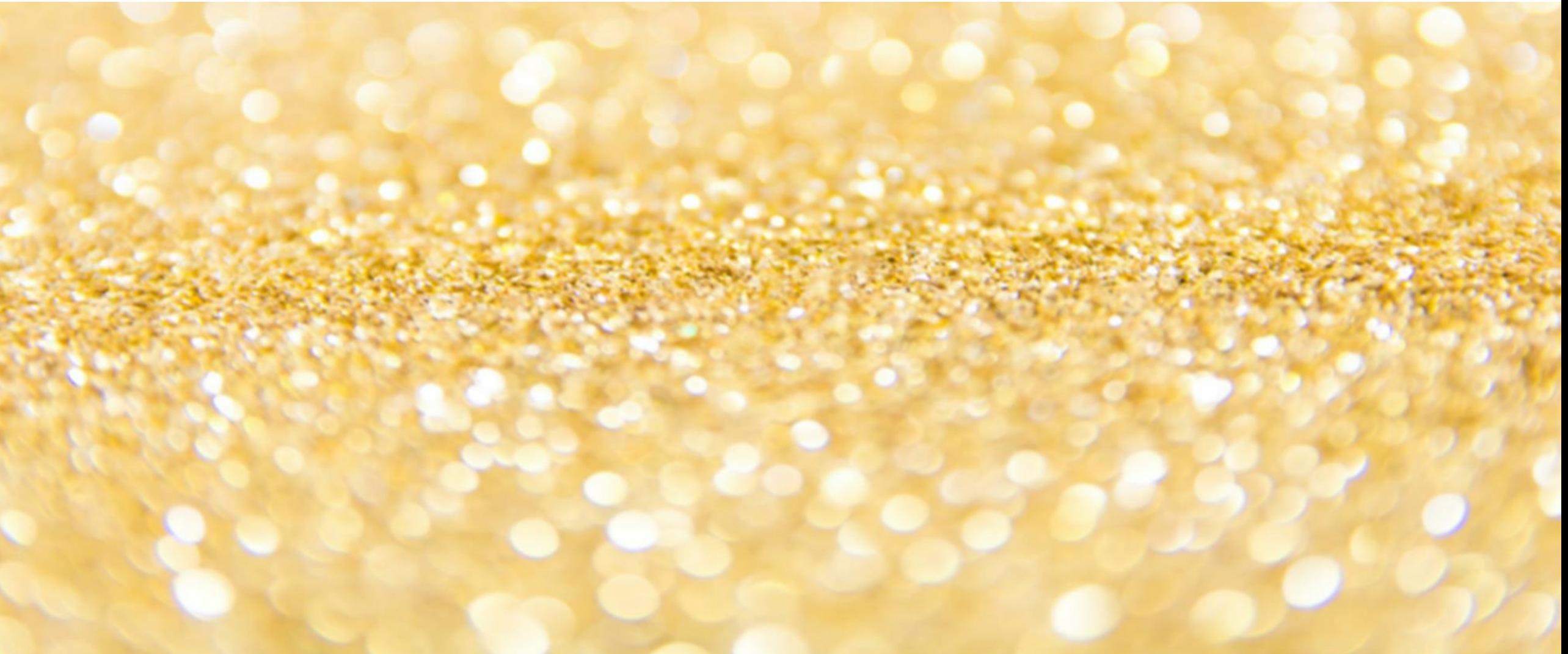

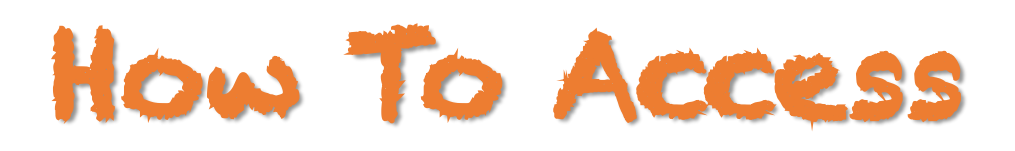

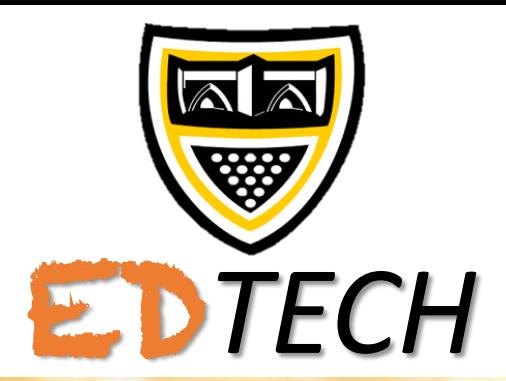

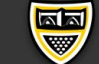

Welcome to Wadebridge School 01208 812881

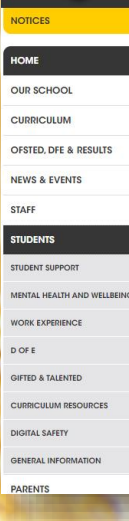

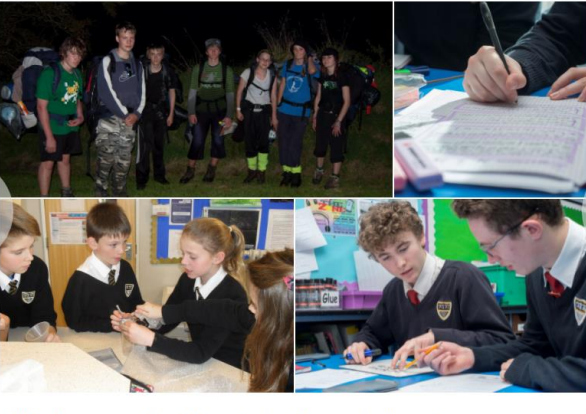

Welcome to Wadebridge School Message from Miss Yardley, Headteacher

Click on the icons below to access the relevant online resources. (Most will require you to enter your school email address & password to access)

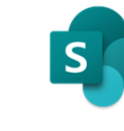

**Curriculum Resources** 

**ClassCharts ClassCharts Student Documents** 

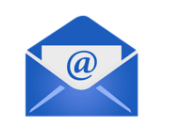

**Student Email** 

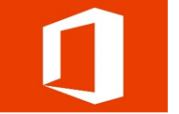

**Microsoft Office Online** 

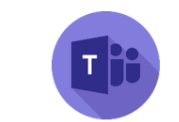

**Microsoft Teams** 

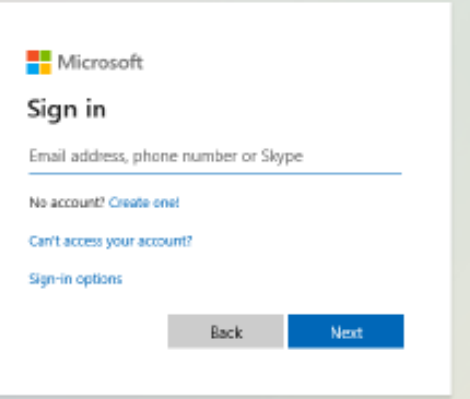

Step 1 Go to the Wadebridge School website and click Oline Resources under Students

Step 2 Click the Icon for site you want to visit.

Step 3 Enter your log-in detail as requested. (Most likely your school email & password)

### Curriculum Resources

#### **[VIDEO GUIDE CLICK HERE](https://www.loom.com/share/fa24a8c4cae9436092655d7150eb3f06)**

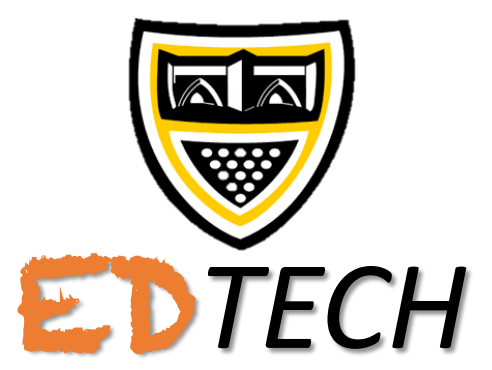

- Your email address is your WS number followed by @wadebridge.cornwall.sch.uk
- Example: [ws12345@wadebridge.cornwall.sch.uk](mailto:ws12345@wadebridge.cornwall.sch.uk)
- Once in, you can click on the relevant icons to navigate and locate resources.
- Use the Mapping/Start here documents within the subject folder to help identify topics & work.

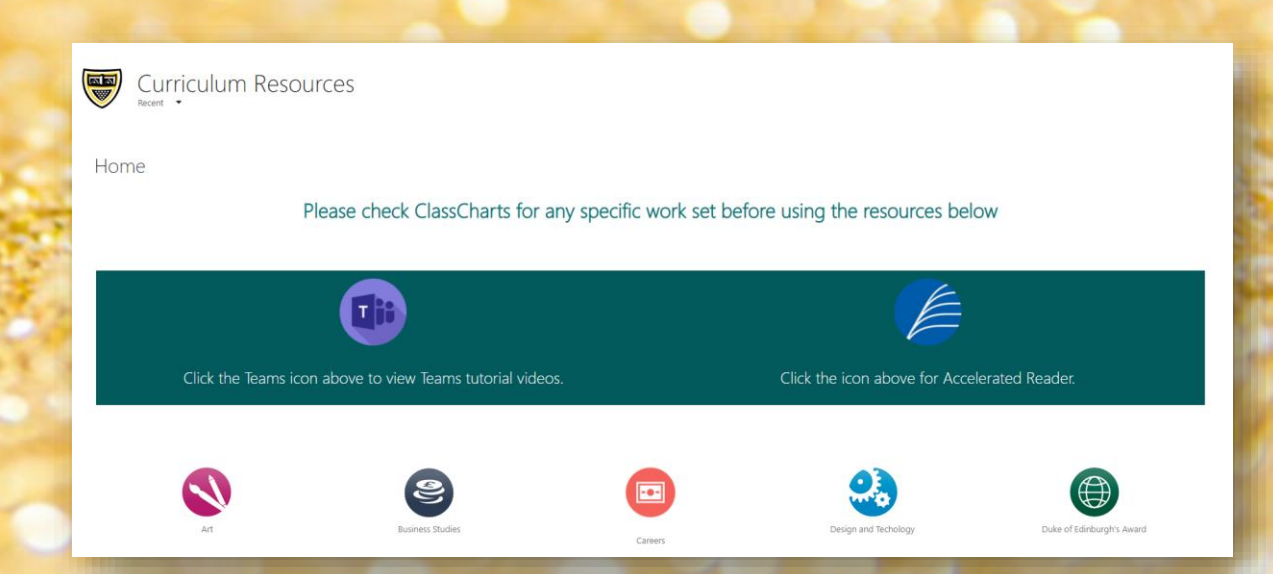

### ClassCharts

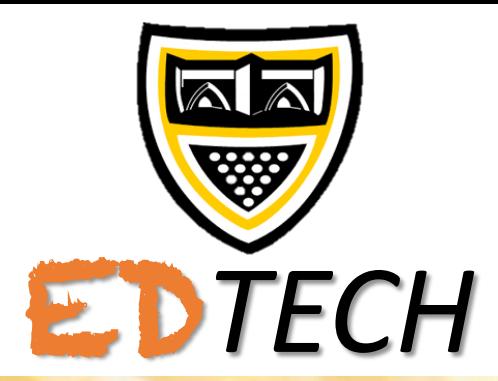

#### Log in

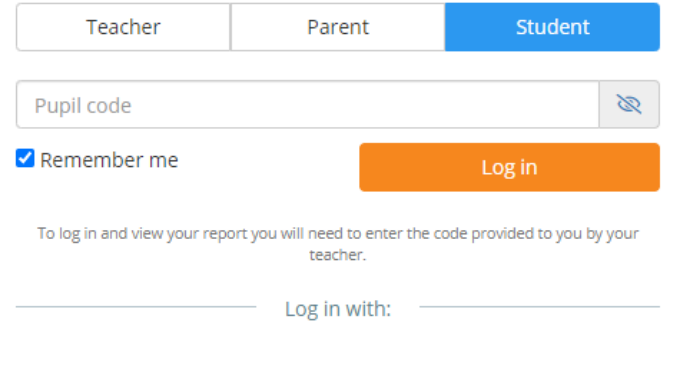

XX Class Charts bett bett

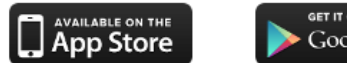

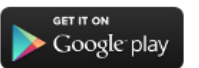

- You can access ClassCharts through your internet browser, or by downloading an app onto your device.
- Log in using your Pupil Code (your tutor can give you this if you forget) and your date of birth.
- Parents can also access ClassCharts using their own parent code, where they can see behaviour points, homework and more.

## ClassCharts

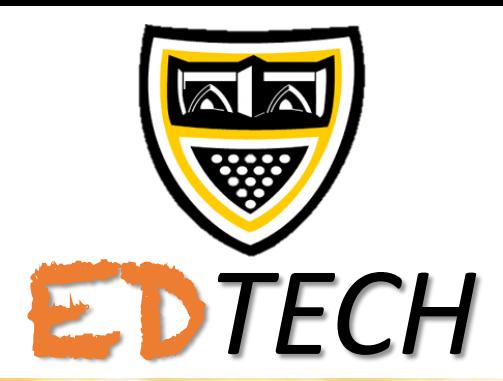

instruct of

٠

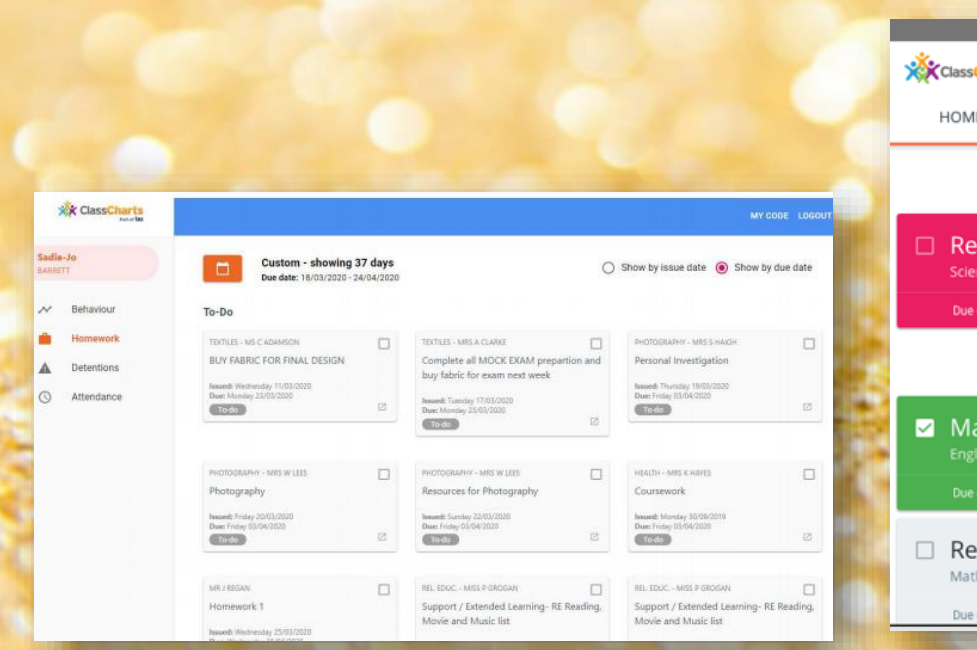

You can see when homework is due, or if there are any overdue tasks.

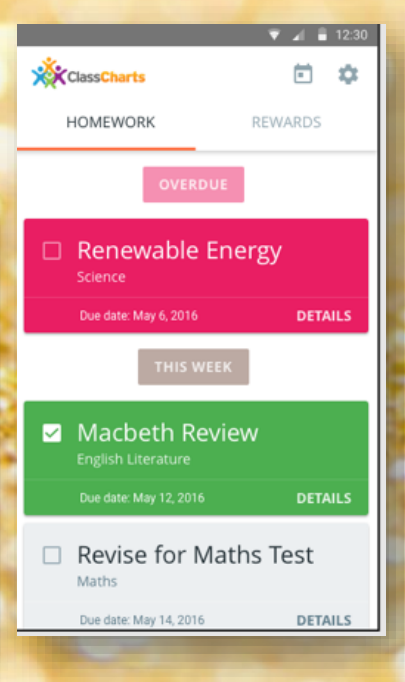

It also shows behaviour points in the form of a pie chart. You can look for specific dates or scroll down for more details.

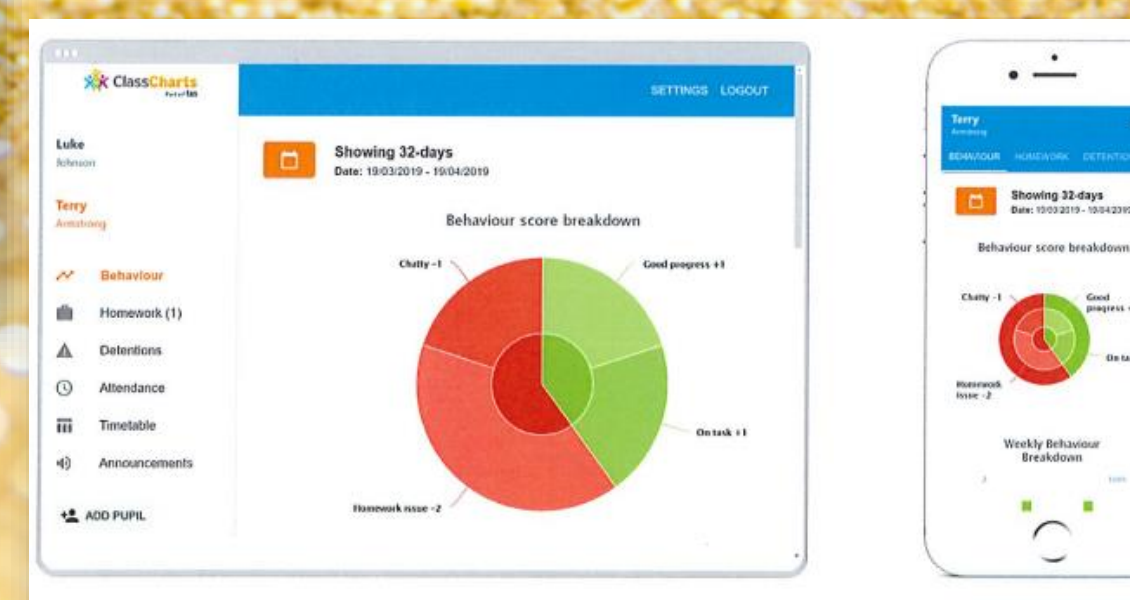

## Student Documents

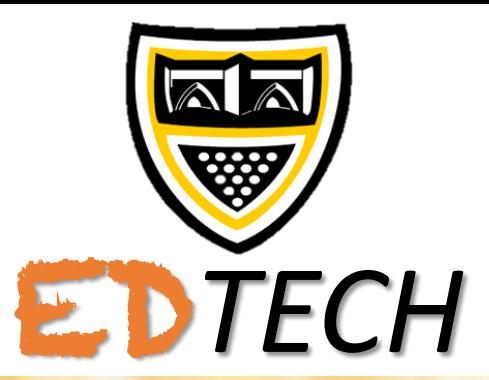

- Your username is just your WS number (the same you use to access log -in to computers in school).
- The password is the same one you use the log -in to computers at school.
- You can use the site to access your school documents and the school shared drive..
- You can download work to access.
- If you download and edit anything, remember to use the upload icon at the top to load back into your space in school.

#### Home Access Plus+ Access your School From Home  $\odot$  Login Search: Shared Document Art **Assemblies** File Folder File Folder  $\triangle$   $\bigoplus$  My Drives  $\triangleright \Box$  My Documents (N)  $\triangleright \Box$  Staff (T) CSRB Design & Technolo File Folder File Folder Shared Documents (W)  $\triangleright$  **Art**  $\triangleright$  **Assemblies EARLY YEARS** English **Business Studies** File Folder File Folder Citizenship GCSE  $\Box$  CSRB Exams Geography D **Design & Technolog** File Folder File Folder  $\triangleright$  | | Drama

### School Email

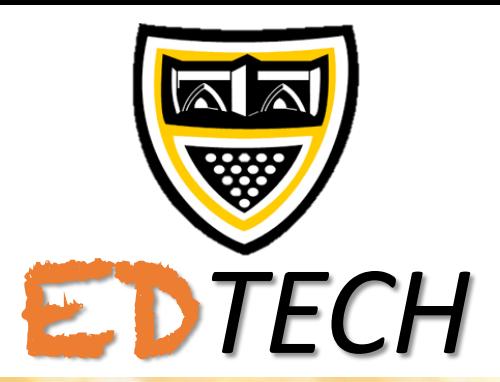

- Your email address is your WS number followed by @wadebridge.cornwall.sch.uk
- Example: [ws12345@wadebridge.cornwall.sch.uk](mailto:ws12345@wadebridge.cornwall.sch.uk)
- Once you have logged on you can use the list down the side to compose a new message and attach work.
- You can use the Sent Items to check something has been sent.
- Your teachers should tell you their email address in any homework posts, otherwise it's their first initial and surname.
- E.g. lwilmott@wadebridge.cornwall.sch.uk

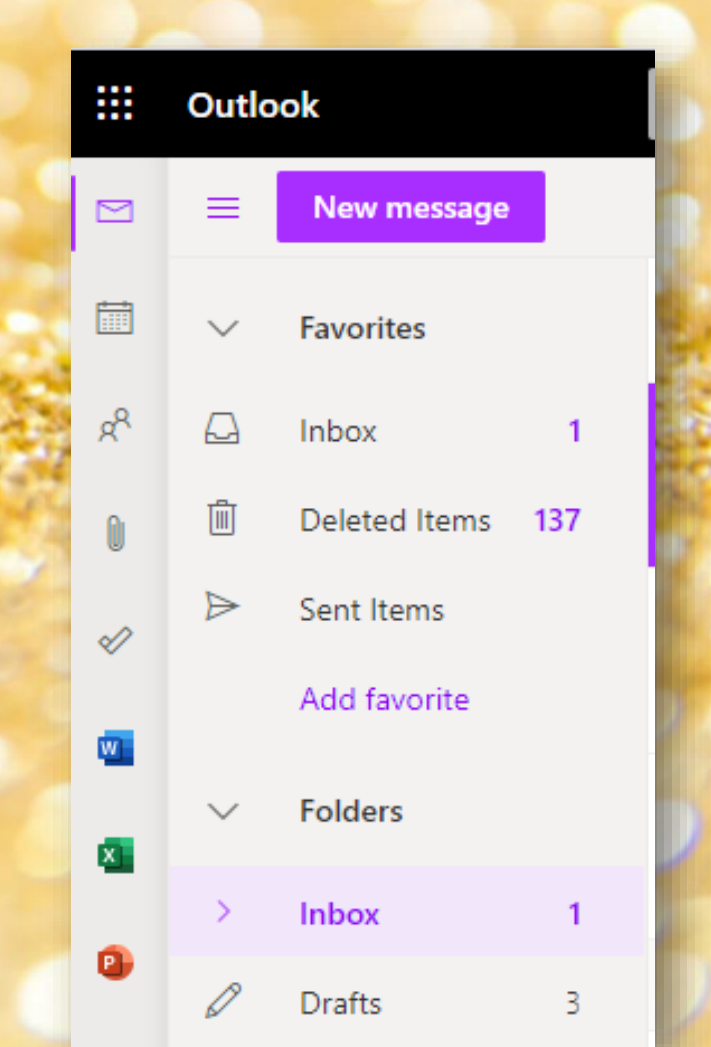

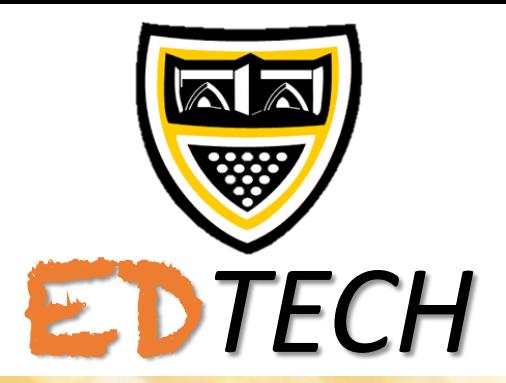

# Microsoft Office

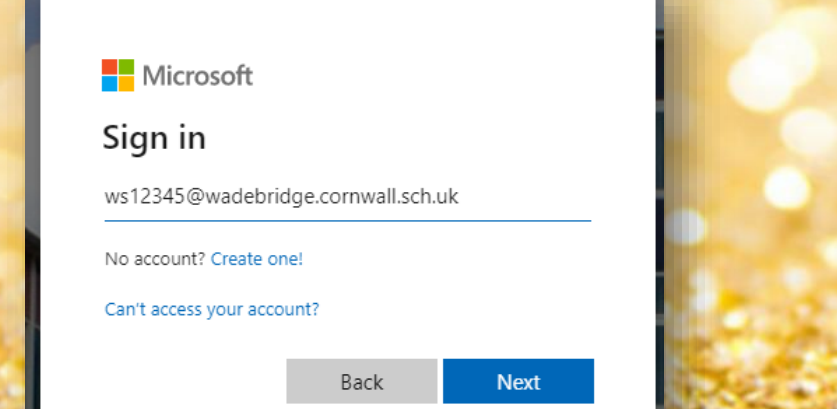

Log-in using your school email and passoword.

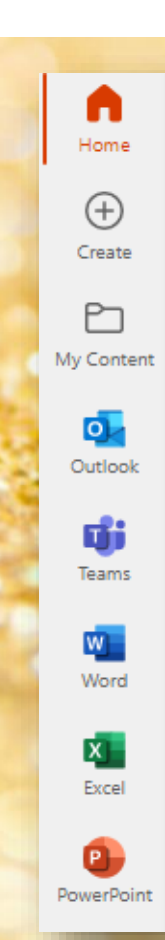

Install Office  $\vee$ 

Use Install Office if you prefer to install on your computer to use.

Use the icons on the left the access the different online apps.

## Microsoft Teams

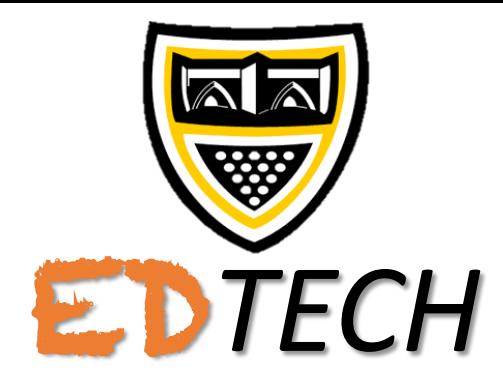

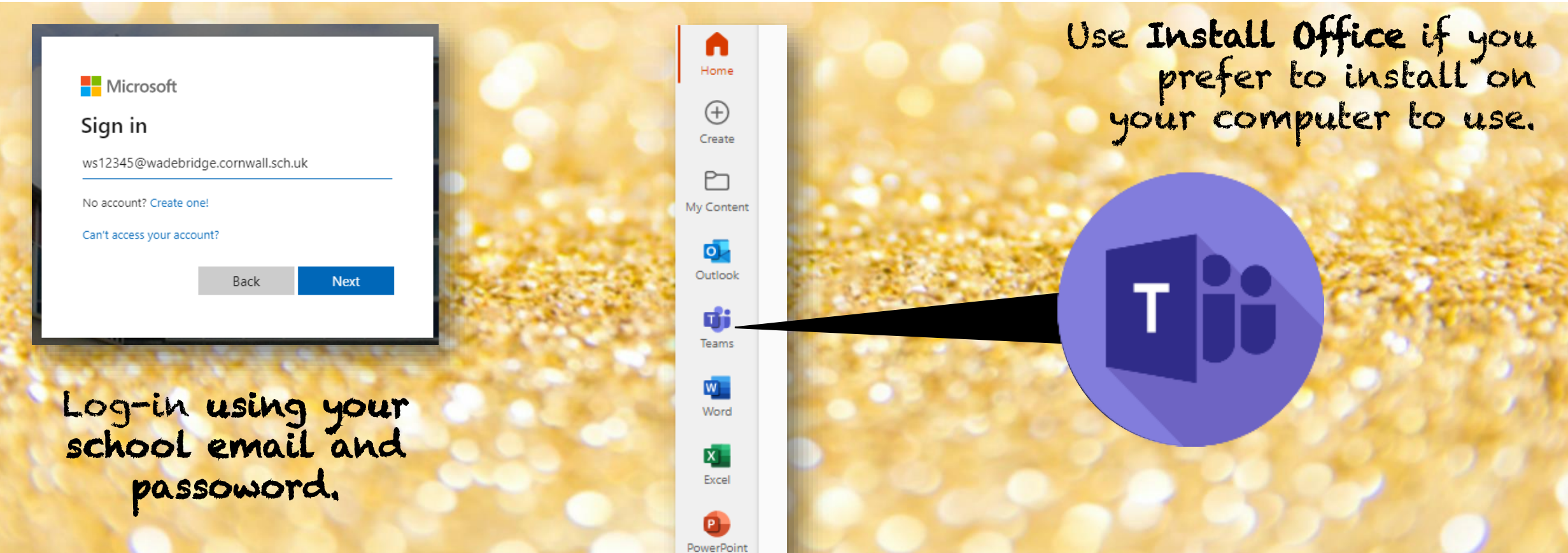

Use the icons on the left to click the TEAMS icon.

# Microsoft Teams Live Lesson

#### **[VIDEO GUIDE CLICK HERE](https://web.microsoftstream.com/video/a755614e-bc13-42bb-8d6a-6e0169337e3e)**

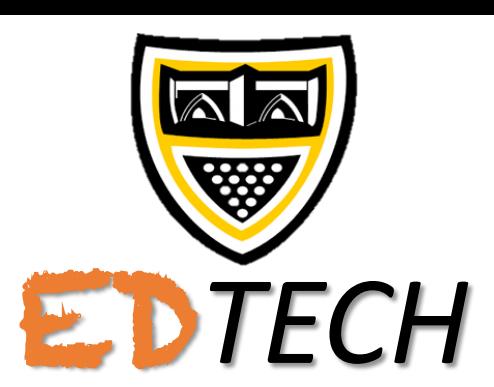

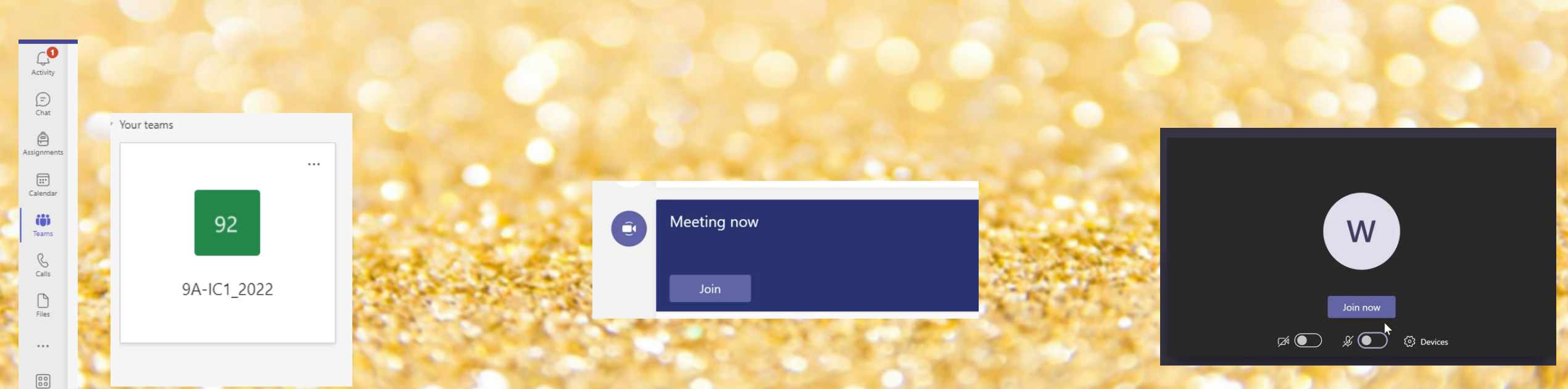

On Teams click the TEAMS icon on the left followed by the relevant Class tile.

If the teacher is holding a live session you will see this link appear on the page, click JOIN

Set your camera and mic to of OFF position and click JOIN NOW.

# Microsoft Teams

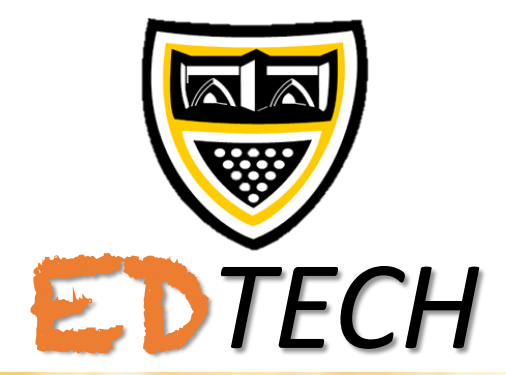

Teams is the application which teachers will use to deliver live lessons when either they have to work from home or any pupils are unable to attend school.

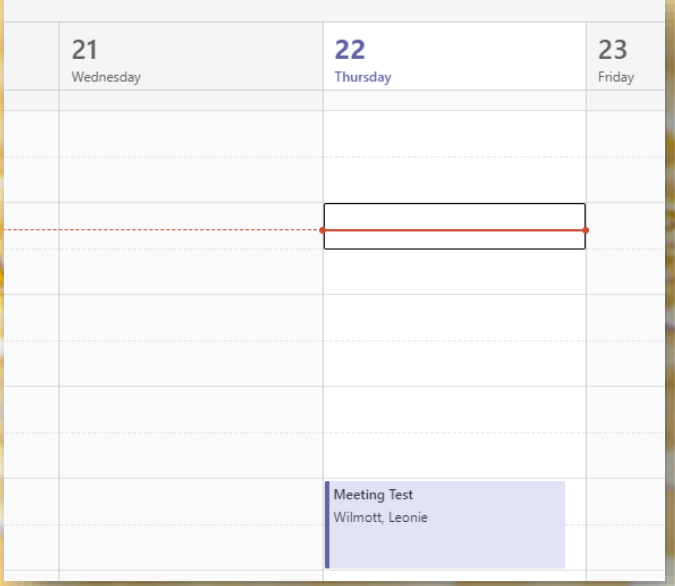

Sometime you will receive an email/link inviting you to a meeting, and it will appear in your calendar.

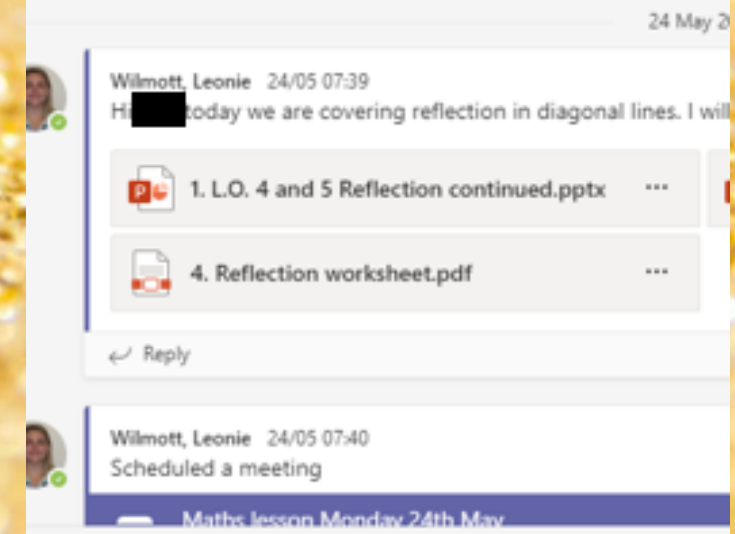

You can also use Teams to access any resources your teacher may have attached, and also submit your work and receive feedback.

## Microsoft Teams Help

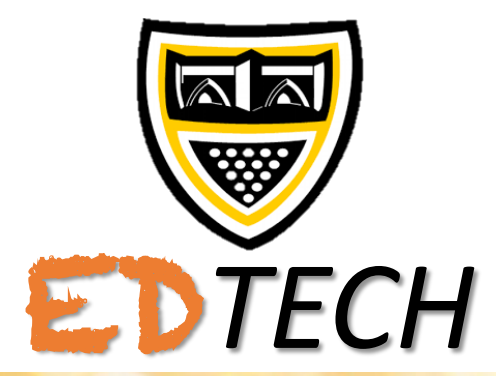

There are tutorial videos linked at the top of the curriculum resources page if you need any extra guidance on how to use Teams.

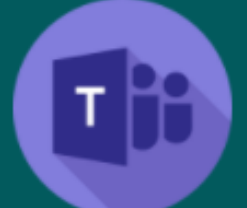

Click the Teams icon above to view Teams tutorial videos.

Finally…

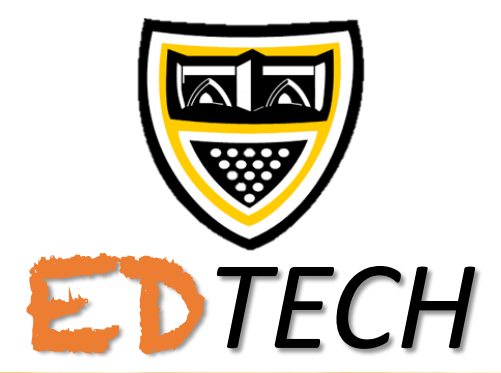

Please contact your Tutor if you have any issues accessing remote learning, there is always someone who can help you!

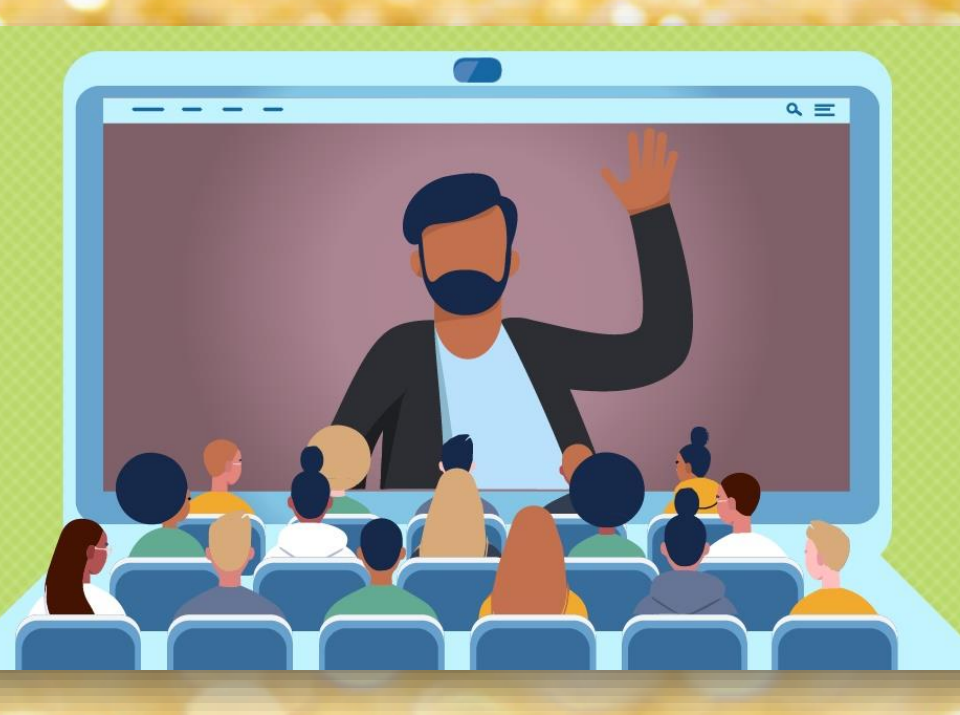